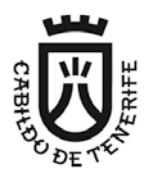

**Cabildo Insular de Tenerife**

Guía Rápida DEUC para el Licitador

**Paso 1.** Debes descargar y guardar en tu equipo, el XML denominado **Documento Europeo Único de Contratación** (DEUC) que aparece en la licitación publicada en el perfil del contratante.

**Paso 2.** A continuación, debes acceder a la siguiente dirección:

<https://ec.europa.eu/growth/tools-databases/espd/filter?lang=es>

para indicar la siguiente información:

- que eres un operador económico
- que deseas importar un DEUC

## ¿Quién es usted? +

- $\circledcirc$  Soy un poder adjudicador  $\bullet$
- ◯ Soy una entidad adjudicadora ❶
- Soy un operador económico O

**Paso 3.** A través de la casilla Examinar, debes cargar el documento XML que has almacenado en tu ordenador.

## ¿Qué desea hacer?

- **±** Importar un DEUC **O**
- $\triangle$   $\odot$  Fundir dos DEUC  $\odot$
- $\triangle$   $\odot$  Generar respuesta  $\odot$

 $\overline{1}$ 

## Cargar documento

Cargue una solicitud DEUC o una respuesta DEUC Seleccionar archivo Ningún archivo seleccionado

**Paso 4.** Una vez que se ha cargado la información del DEUC con los datos que hay en el archivo XML, debes indicar la nacionalidad y pulsar en "siguiente".

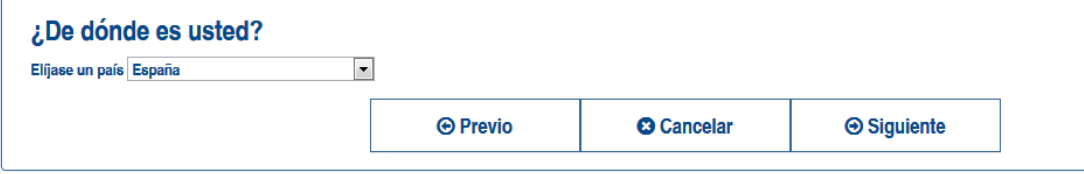

**Paso 5.** Finalmente, debes rellenar los datos que se piden en la licitación, imprimir y firmarlo.

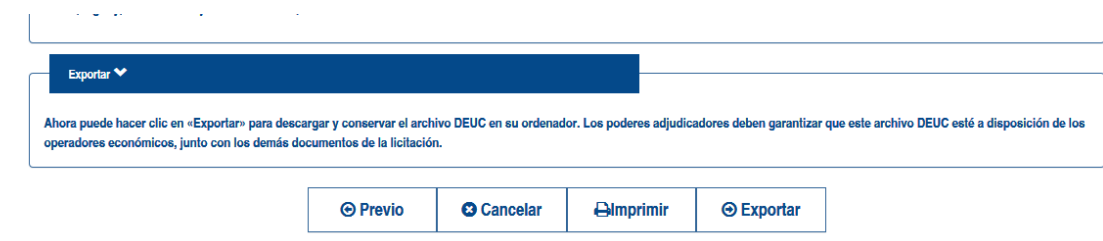